## Beacon Hill Academy

High Arcal Drive, Sedgley, Dudley, West Midlands, DY3 1BP
T: 01902 677754 E: info@beaconhillacademy.org.uk
W: www.beaconhillacademy.org.uk
Principal: Sukhjot Dhami

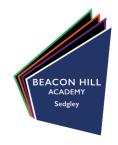

24/03/2022

Dear Parent/Carer,

#### Re: Year 7 parent/carer subject evening - Face to face appointments in school

Due to the lifting of the coronavirus restrictions nationally, we are very pleased to be moving back to face to face parents evening appointments from this month in school. With this in mind, the year 7 parent/carer evening will take place on *Thursday 28th April 2022 in school.* 

Your appointments will still be bookable online via the parents evening booking system, these are live for booking from **Wednesday 30**th **March 2022.** 

Registering and logging into our parents evening booking system to make appointments is simple and it is easy to do. You can use a smartphone, tablet, computer or laptop to do this. To access the system please go to:

#### https://beaconhillacademy.schoolcloud.co.uk

Instructions on how to book your appointments are included below. You will now need to select which appointments you would like to book, you do not need to see every teacher, you can pick those teachers you would like an appointment with.

We recommend bringing your child with you to their appointments but any learners who do attend the evening need to attend in **full school uniform**. Parents will be able to park on the car part at school or on the playground to attend your appointments between 16:00 – 18:30.

Parent/Carer evenings are vitally important to your child's progress in school, please make every effort to attend, and if you are unable to please let your child's form tutor know and alternative arrangements can be made. Younger children are welcome at the evening if you are struggling for childcare. Masks are now optional, please feel free to wear one if you wish, some of our staff maybe still wearing masks, this is personal preference.

Thank you in advance for booking your appointments and attending parents evening, we hope you find it useful and informative, and we very much look forward to seeing you in person.

Yours faithfully,

Mrs H Shingler Assistant Principal

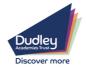

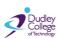

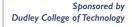

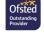

# **Parents' Guide for Booking Appointments**

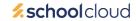

Browse to https://beaconhillacademy.schoolcloud.co.uk/

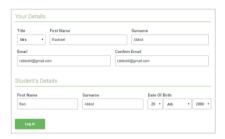

#### Step 1: Login

Fill out the details on the page then click the Log In button.

A confirmation of your appointments will be sent to the email address you provide.

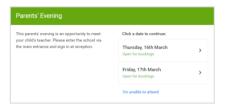

### **Step 2: Select Parents' Evening**

Click on the date you wish to book.

Unable to make all of the dates listed? Click I'm unable to attend.

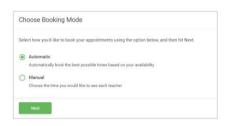

#### **Step 3: Select Booking Mode**

Choose *Automatic* if you'd like the system to suggest the shortest possible appointment schedule based on the times you're available to attend. To pick the times to book with each teacher, choose *Manual*. Then press *Next*.

We recommend choosing the automatic booking mode when browsing on a mobile device.

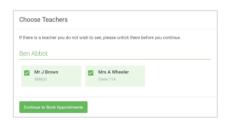

#### **Step 4: Choose Teachers**

If you chose the automatic booking mode, drag the sliders at the top of the screen to indicate the earliest and latest you can attend.

Select the teachers you'd like to book appointments with. A green tick indicates they're selected. To de-select, click on their name.

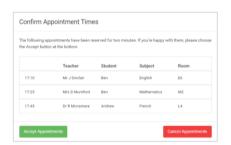

#### Step 5a (Automatic): Book Appointments

If you chose the automatic booking mode, you'll see provisional appointments which are held for 2 minutes. To keep them, choose Accept at the bottom left.

If it wasn't possible to book every selected teacher during the times you are able to attend, you can either adjust the teachers you wish to meet with and try again, or switch to manual booking mode (Step 5b).

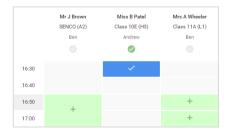

#### Step 5b (Manual): Book Appointments

Click any of the green cells to make an appointment. Blue cells signify where you already have an appointment. Grey cells are unavailable.

To change an appointment, delete the original by hovering over the blue box and clicking *Delete*. Then choose an alternate time.

You can optionally leave a message for the teacher to say what you'd like to discuss, or raise anything beforehand.

Once you're finished booking all appointments, at the top of the page in the alert box, press *click here* to finish the booking process.

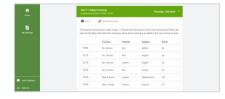

#### Step 6: Finished

All your bookings now appear on the My Bookings page. An email confirmation has been sent and you can also print appointments by pressing *Print*. Click *Subscribe to Calendar* to add these and any future bookings to your calendar.

To change your appointments, click on Amend Bookings.